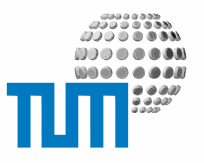

## **Presseinformationen**

## **Best Practice Manual**

**Erstellen und Pflege von Presseinformationen im myTUM-Portal**

**Version 0.1**

**- incomplete -**

Richard-Wagner-Strasse 18

D-80333 München E-Mail: info@ze.tum.de Alle in dieser Dokumentation enthaltenen Informationen, Kenntnisse und Darstellungen sind alleiniges Eigentum von Syslab.com und von WWW & Online Services der Technischen Universität München.

Die Dokumentation bzw. die darin enthaltenen Informationen, Kenntnisse und Darstellungen dürfen ohne vorherige schriftliche Zustimmung von WWW & Online Services oder Syslab.com weder vollständig noch auszugsweise, direkt oder indirekt Dritten zugänglich gemacht, veröffentlicht oder anderweitig verbreitet werden.

Das Portalsystem ElevateIT ist eine gemeinsame Entwicklung der Syslab.com, München und der Arbeitsgruppe WWW & Online Service der Technischen Universität München. ElevateIT ist Open Source. Unabhängig davon bleiben die im Rahmen von ElevateIT von Syslab.com und dem Entwicklerteam entwickelten Technologien geistiges Eigentum der Beteiligten.

Die Geltendmachung aller diesbezüglichen Rechte, insbesondere für den Fall der Erteilung von Patenten, bleiben der Syslab.com, der Technischen Universität München und dem Entwicklerteam von WWW & Online Services vorbehalten.

Die Übergabe dieser Dokumentation begründet keinerlei Anspruch auf eine Lizenz oder Benutzung.

Entwicklerteam der Technischen Universität München

Dr. rer.-nat. Thomas Wagner (Wissenschaftliche Leitung) Dipl.-Ing. Thomas Mehlhart Christian Hamm Gerhard Schmidt

(c) 2005 TUM WWW & Online Services

## **Inhalt**

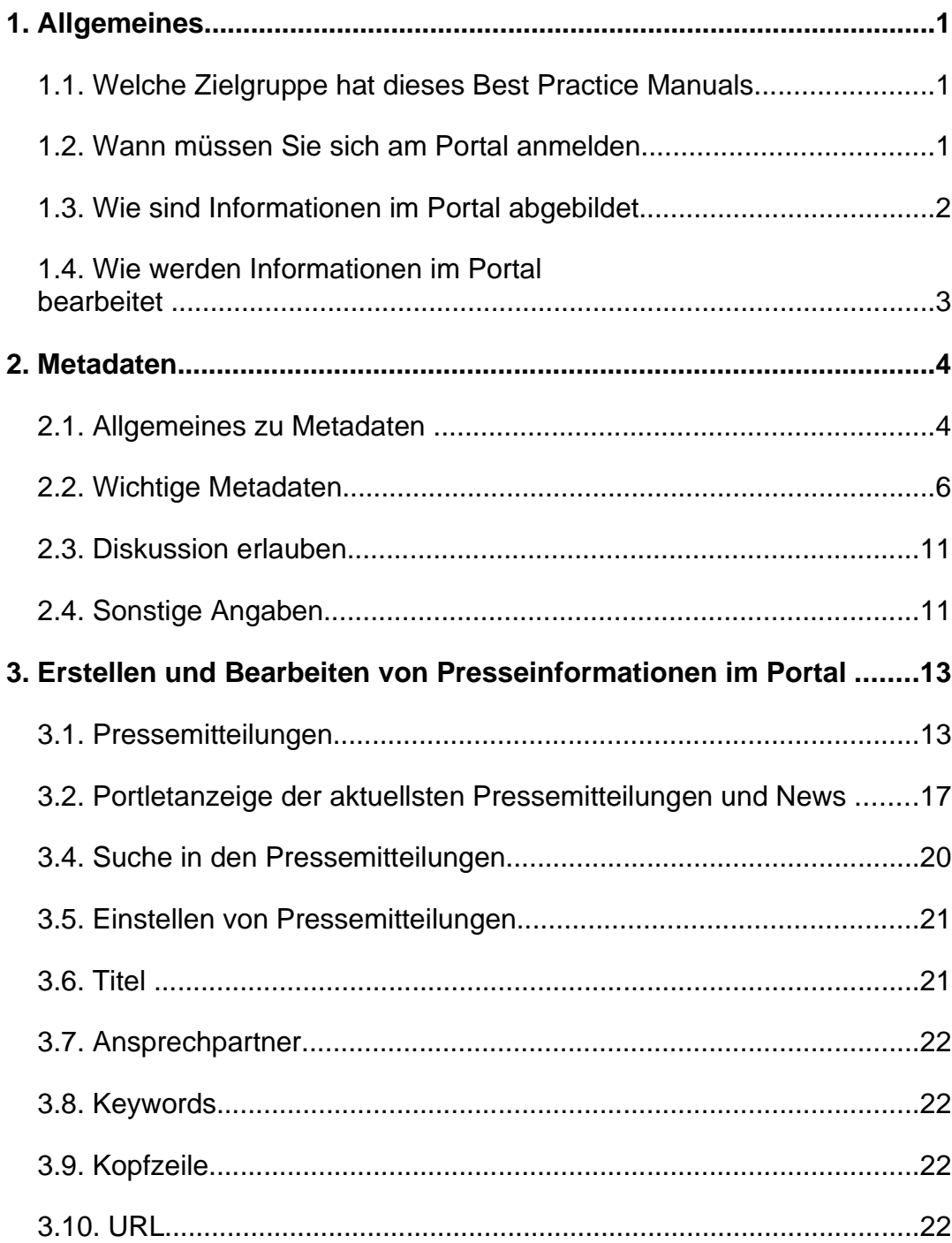

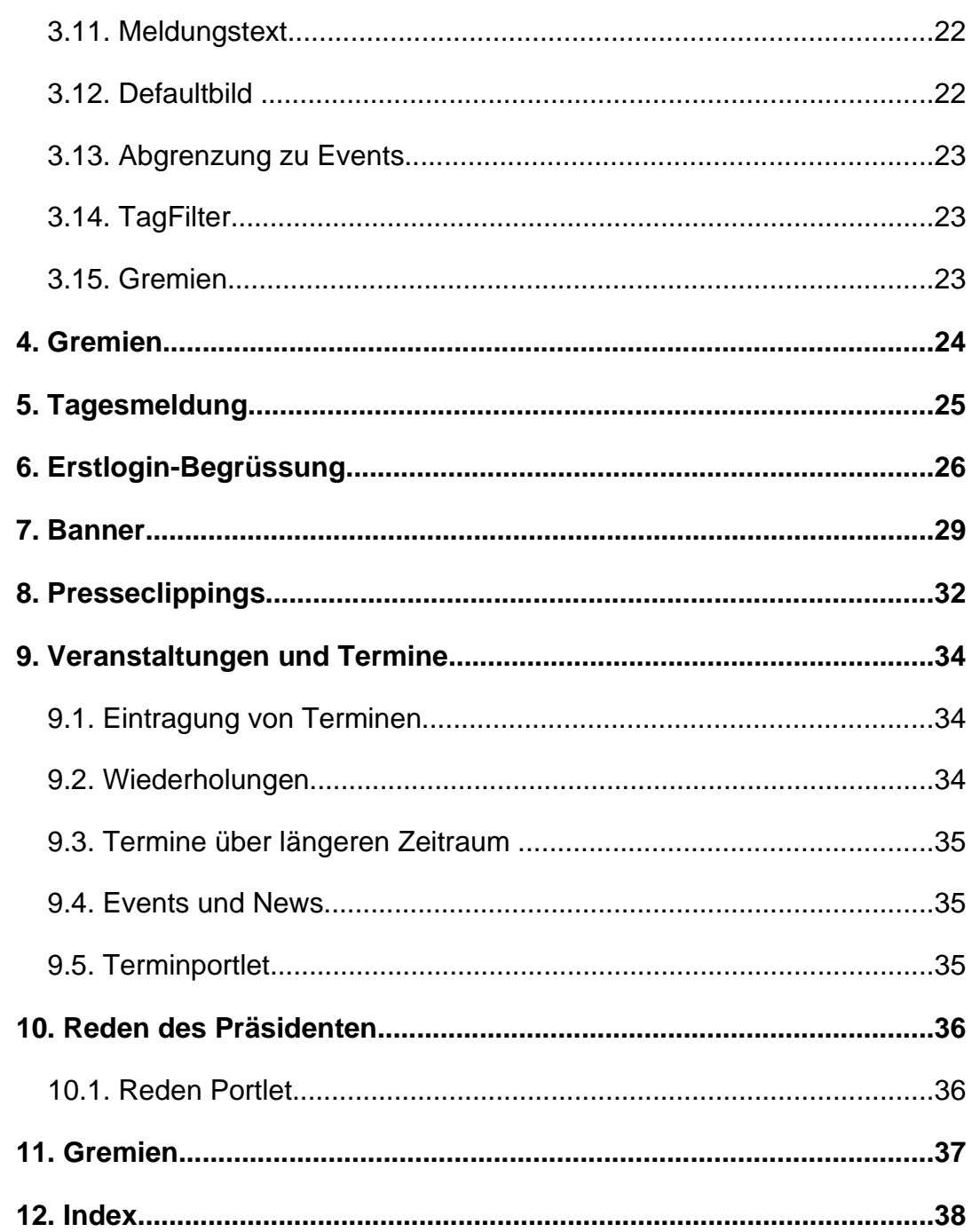

## **1 Allgemeines**

### **1.1 Welche Zielgruppe hat dieses Best Practice Manuals**

Das Best Practice Manual Presseinformationen richtet sich an die Content-Editoren und Mitarbeiter von Presse & Kommunikation. Es behandelt die Abbildung der für Presse und Öffentlichkeit relevanten Informationen im Portal der Technischen Universität München. Im einzelnen werden die Beispiele Pressemitteilungen, Termine, Tagesmeldung, Banner, Gremien sowie Presseclippings und das Archiv der Reden behandelt.

Das Best Practice Manual ist kein Benutzerhandbuch, das in die Bedienung des Portals und seiner Komponenten einführt, sondern es regelt, wie die jeweiligen Informationen am besten in das Portal einzustellen sind und gibt Hinweise, welche Möglichkeiten das Portal bietet.

Die Anleitungen, wie die einzelnen Dokumente und Objekte bearbeitet werden können finden Sie in der entsprechenden Benutzerdokumentation unter http://portal.mytum.de/documentation.

### **1.2 Wann müssen Sie sich am Portal anmelden**

Wann immer Sie neue Inhalte im Portal erstellen oder bestehende Inhalte bearbeiten wollen, müssen Sie sich mit Ihrer Portalkennung am Portal anmelden. Wenn Sie nur lesend auf öffentlichkeitsrelevante Informationen im Portal zugreifen wollen, ist eine Anmeldung normalerweise nicht notwendig. Bitte denken Sie jedoch daran, dass es im Portal auch eine Reihe von Informationen und Funktionen gibt, die nur einem eingeschränkten Benutzerkreis (z.B. allen Mitarbeitern) zugänglich ist und deshalb eine Anmeldung erforderlich macht.

Mit der Anmeldung am Portal sind auch Benutzereinstellungen verbunden, die sich zum Teil auf die Darstellung der Information, auf die Sprache oder die Menüstruktur und die Anzeige von Informationen auswirken können. Deshalb kann ein und die selbe URL bei Nutzern mit unterschiedlicher Einstellung zu einer unterschiedlichen Anzeige führen. Lesen Sie dazu bitte auch das User Manual Benutzereinstellungen durch.

Wenn Sie am Portal angemeldet sind und sich in einem Bereich befinden, für den Sie Bearbeitungsrechte haben, werden automatisch alle für Sie verfügbaren Bearbeitungsoptionen in den blauen Aktionsleisten und gegebenenfalls zusätzlich als Buttons eingeblendet. Damit Sie sofort erkennen können, dass Sie Bearbeitungsrechte haben, wird ausserdem ein Rahmen um das Dokument eingeblendet.

Alle Aktivitäten und Änderungen im Portal werden mitprotokolliert. Dadurch ist es später möglich nachzuvollziehen, wer wann welche Änderungen durchgeführt hat.

Bitte vergessen Sie nie sich nach getaner Arbeit wieder vom Portal abzumelden. Dies ist notwendig, damit niemand unter Ihrem Namen Änderungen im Portal durchführen kann.

### **1.3 Wie sind Informationen im Portal abgebildet**

Alles was Sie im Portal anlegen sind sogenannte Objekte. Diese gehören immer einem bestimmten Objekttyp (Klasse) an, der durch spezielle Eigenschaften, die Art der anzugebenden Daten und durch eine oder mehrere für den Objekttyp spezifische Darstellungen charakterisiert ist. Je nachdem um welchen Art von Information es sich handelt, die Sie im Portal abbilden wollen, werden diese über einen der verfügbaren Objekttypen abgebildet. Pressemitteilung werden beispielsweise als ein Objekt des Typs 'News Article' abgebildet, Veranstaltungen als termin-Objekt usw.

Abhängig davon, wo Sie sich im Portal befinden, können Sie nur bestimmte Objekte anlegen, so können Sie beispielsweise unter http://portal.mytum.de/pressestelle/pressemitteilungen nur NewsArticle erstellen. In der Regel nimmt Ihnen das System die Entscheidung ab, welches Objekt Sie wo erstellen können.

Auch eine 'normale' Webseite ist ein spezieller Objekttyp, ein sogenanntes 'Document'. Die meisten anderen Objekttypen, wie NewsArticle oder Termin leiten sich von diesem Typ ab, und wurden lediglich um spezifische Angaben (z.B. bei Terminen um die Angabe zum Beginn und Ende des Termins) ergänzt und werden gegebenenfalls unterschiedlich dargestellt.

### **1.4 Wie werden Informationen im Portal bearbeitet**

In den meisten Fällen können Sie die Informationen über entsprechende Formulare direkt bearbeiten. Dabei können Sie alle für den Objekttyp erforderlichen angaben in entsprechende Felder eingeben.

In einigen Fällen, z.B. bei eigentlichen Artikel einer Pressemitteilung ist es notwendig oder erwünscht, einzelne Informationen als HTML einzugeben. Dadurch kann der Artikel schön formatiert und bebildert werden. Deshalb erlauben (abhängig vom Objekttyp) einige Felder die Eingabe und Anwendung von HTML-Tags, so daß Ihnen prinzipiell alle Möglichkeiten von HTML zur Gestaltung zur Verfügung stehen. Allerdings können die verwendbaren HTML-Tags durch den Einsatz von HTML-Filtern eingeschränkt sein, um einen Missbrauch zu Vermeiden.

Generell können Sie in allen Formularen für die Felder 'Beschreibung', 'Contact' und 'Haupttext' HTML einsetzen. Bei der Darstellung der Information werden diese HTML-Tags dann entsprechend gerendert.

Für die Bearbeitung des Haupttextes von Objekten (also z.B. dem eigentlichen Beitrag der Pressemeldung) steht Ihnen auf Wunsch ein komfortabler Wysiwyg-Editor zur Verfügung, der Ähnlich wie Word zu bedienen ist und mit dem Sie ohne HTML-Kenntnisse den Text gestalten können oder mit Cut&Paste auch Texte aus Word oder anderen Webseiten übernehmen können. Die Einstellung dieses Editors erfolgt über Ihre Benutzereinstellungen. Informationen dazu finden Sie im User Manual 'Benutzereinstellungen'.

## **2 Metadaten**

### **2.1 Allgemeines zu Metadaten**

Metadaten oder Metainformationen sind Informationen oder Angaben die eine Information selbst beschreiben ohne daß diese Metainformationen für den Inhalt der beschriebenen Information selbst relevant sind. Sie dienen in der Regel der Klassifizierung oder Bewertung von Informationen und stellen im Portal eine wesentliche Voraussetzung für das Auffinden und die Anordnung der Information in der Navigationshierarchie und die Syndizierung der Informationen dar.

Bei der Erstellung neuer Objekte oder Dokumente im Portal müssen fast immer Metadaten angegeben werden, damit die Information richtig eingeordnet und benutzerspezifisch ausgesteuert werden kann.

Welche Metadaten angegeben werden müssen, hängt von den Einstellungen des jeweiligen Bereichs ab in dem die Information abgelegt werden soll und kann sich ininnerhalb des Portals dementsprechend unterscheiden. Einige Angaben sind Pflichtangaben (Markierung mit rotem Punkt), andere können optional gemacht werden. Teilweise sind die Angaben vorbelegt, können und müssen jedoch individuell abgeändert werden.

Die Eingabe der erforderlichen Metadaten erfolgt erfolgt über das sogenannte Metadatenformular, das automatisch erscheint, wenn ein neues Objekt oder Dokument angelegt wird das Metadaten erfordert. Um keine Doppeleingabe notwendig zu machen, werden die im Metadatenformular angegebenen Werte soweit möglich direkt in die Bearbeitungsmaske des Dokuments übernommen.

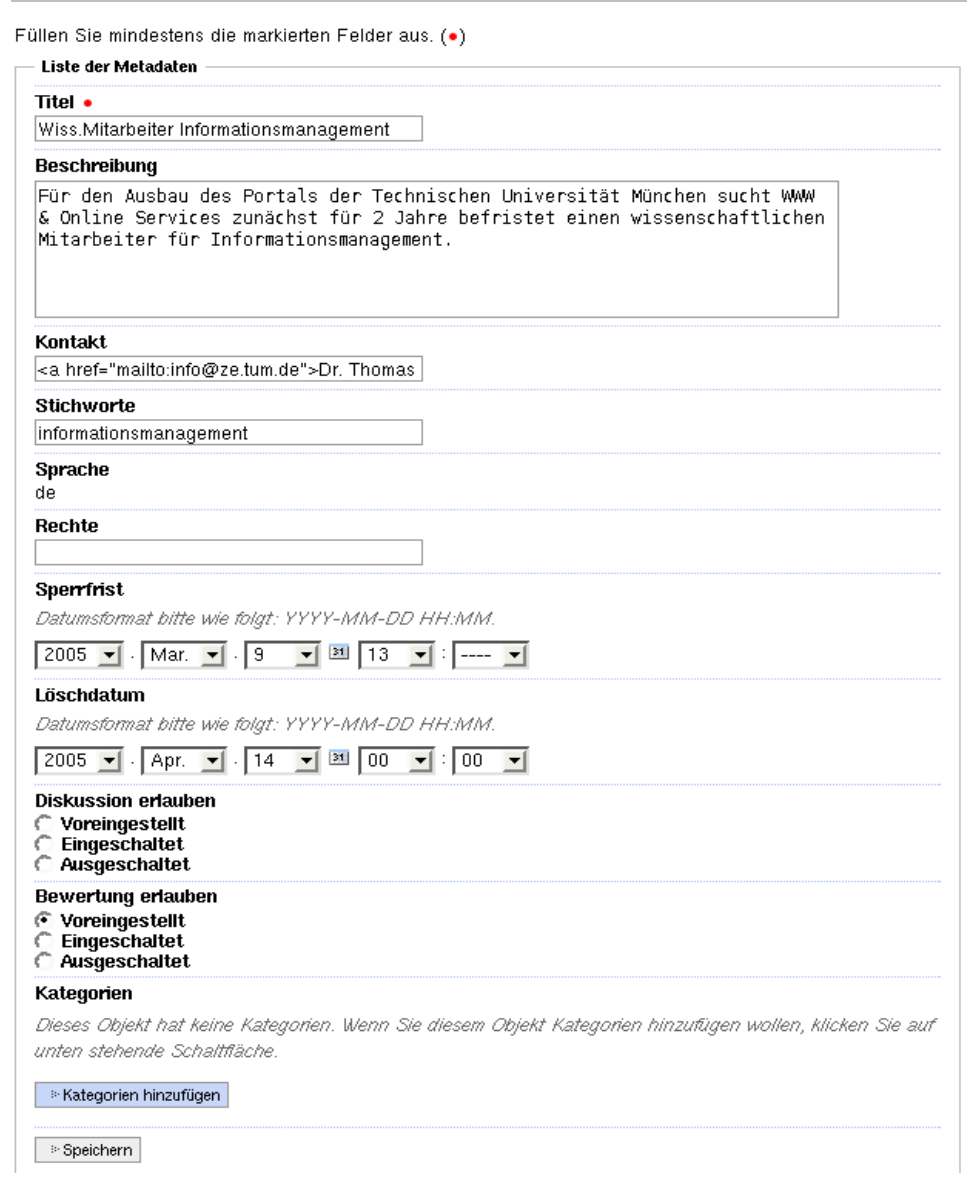

#### **Beispiel des Metadatenformulars**

Details zum richtigen Einsatz von Metadaten finden Sie im Best Practice Manual 'Metadaten'.

Wenn Sie alle notwendigen Angaben zu den Metadaten gemacht haben, gelangen Sie dann in den Bearbeitungsmodus des entsprechenden Objekts und können dort dessen spezifische Daten bearbeiten.

Sie können später die Metadaten eines Dokuments jederzeit wieder ändern oder anpassen, z.B. wenn Sie die Gültigkeit eines Dokuments verlängern wollen. Dazu wählen Sie in der Aktionsleiste die Schaltfläche 'Metadaten'

### **2.2 Wichtige Metadaten**

Obwohl die Metadaten wie erwähnt in den verschiedenen Bereichen des Portals unterschiedlich sein können, gibt es doch eine Reihe von Angaben, die fast für alle Informationen zu machen sind.

#### **ID**

Bei einigen Dokumenten oder Seiten müssen Sie als erstes obligat eine ID angeben. Genaugenommen ist diese zwar kein Metadatum, aus Handhabungsgründen wird diese jedoch zusammen mit den Metadaten abgefragt.

Die ID ist Teil der URL unter der das Dokument später aufgerufen werden kann. Wenn Sie sich z.B. bei der URL http://portal.mytum.de/pressestelle befinden und dort ein neues Dokument erstellen und diesem die ID 'testseite' geben, können Sie dieses Dokument später mit der URL http://portal.mytum.de/pressestelle/testseite aufrufen.

Wenn Sie eine ID angeben müssen, verwenden Sie bitte nur Kleinschrift und ausschließlich Ziffern von 0 bis 9, Buchstaben von A bis Z, sowie Underscore und Bindestrich ('\_' bzw. '-'). Verwenden Sie auf keinen Fall Sonderzeichen, Leerzeichen oder Umlaute, da dies bei einigen Browsern beim Aufruf der Seite zu Fehlern führen kann, selbst wenn beispielsweise Internet Explorer die Seite problemlos öffnet.

Bei News und Terminen sowie einigen anderen Dokumententypen muss keine ID angegeben werden. Hier wird immer eine automatische, aber oft unschöne ID generiert, z.B. 'news-20050202302.123939'.

#### **Titel und Description**

Fast alle Objekte und Dokumente im Portal benötigen einen Titel und eine Beschreibung. Beide Angaben spielen bei der Darstellung und der Suche eine zentrale Rolle. Sie können bzw. müssen diese Angaben auch im Metadatenformular angeben. Um Ihnen eine Doppeleingabe zu ersparen werden diese Angaben aber auf den Titel bzw. die Beschreibung/Summary des Dokuments übertragen und nach Ausfüllen des Metadatenformulars in das Bearbeitenformular des Dokuments übernommen.

Bei der Wahl des Titels sollte besondere Sorgfalt aufgewendet werden. Ähnlich wie bei einer Schlagzeile soll der Titel den Nutzer zur eigentlichen Information führen. Dies gelingt nur, wenn der Nutzer sich unter dem Titel etwas vortsllen kann und dieser auch sein Interesse weckt. Da der Titel auch ganz wesentlich für die

Suche in Google und anderen Suchmaschinen ist, sollte er aber auch den wesentlichen Inhalt wiedegeben (z.B. 'Informationen zum Studium' oder 'Studium' statt 'Unser Angebot').

#### **Keywords**

Keywords sind in zweierlei Hinsicht wichtig. Einerseits stellen sie die Grundlage für die Schlagwortsuche und die Erstellung von Stichwort-Indices dar, andererseits werden die eingegeben Keywords als Meta-Tags für Suchmaschinen und automatische externe Indices publiziert. Dementprechend sollten für alle Dokumente, die im Portal erstellt werden, die Stichwörter sorgfältig vergeben werden.

Eine Auswahlliste mit vordefinierten Stichwörtern macht in Anbetracht der Fülle von Themen und dem dadurch zu erwartenden Spektrum an Schlagwörtern für die TUM wenig Sinn. Deshalb werden Keywords - wie bei Publikationen - frei vergeben.

Keywords werden als eine mit ',' (Komma) getrennte Liste von für das jeweilige Dokument relevanten Schlagwörter angegeben. Dadurch ist es möglich, auch zusammengesetzte Stichwörter, z.B. 'Robinia pseudoacacia' oder 'Limnologische Station' zu vergeben. Die Eingabe kann vollständig in Kleinschrift erfolgen, da bei Suche und Stichwortindex Groß- und Kleinschreibung nicht berücksichtigt werden.

Bei der Auswahl der Schlagwörter sollte darauf geachtet werden, dass diese für sich alleine aussagekräftig sind. Ein Dokument mit einem Antrag auf Altersteilzeit sollte beispielsweise nicht das Stichwort 'Antrag' erhalten. 'Antrag' ist relativ diffus und sagt dem Benutzer nicht worum es sich bei dem Dokument tatsächlich handelt, da es hunderte von Anträgen in unterschiedlichstem Context gibt. Besser ist hier 'Antrag auf Altersteilzeit' oder einfach nur das Schlagwort 'Altersteilzeit', damit der Benutzer bereits im Stichwortverzeichnis sofort erkennen kann, ob der Eintrag für Ihn relevant ist.

#### **Ansprechpartner**

Die Angabe eines Ansprechpartners ist für die Informationen im Portal sehr wichtig. Für alle Dokumente im Portal kann bzw. muss ein Ansprechpartner angegeben werden. Dadurch soll sich der Anwender bei Fragen oder Anmerkungen direkt mit dem für den Inhalt Verantwortlichen in Verbindung setzen können, so daß die Servicequalität deutlich erhöht wird. Der Benutzer kann sofort den richtigen Ansprechpartner kontaktieren, ohne daß zunächst bei einem Webmaster umständlich nachgefragt werden muß, der dann seinerseits umständlich und lange recherchieren muß wer denn für die Information verantwortlich ist.

Mit der direkten Beziehungd es Ansprechpartners zur publizierten Information und dem damit auch möglichen direkten feedback zwischen Nutzer und Informationsverantwortlichem wird darüberhinaus das Bewussein des Informationsverantwortlichen für seine Information gestärkt und damit eine bessere Informationsqualität erreicht.

Der Ansprechpartner kann, muss aber nicht identisch mit der Person oder Personengruppe sein, die für die Pflege der Informationen im Web verantwortlich ist. So ist z.B. für die Pflege der Pressemitteilungen der TUM die Pressestelle mit ihren Mitarbeitern verantwortlich, für die einzelnen Pressemitteilungen können aber je nach Bedarf aber ganz andere Ansprechpartner genannt werden, z.B. das Kanzlerbüro oder Dr. Thomas Wagner von der Fakultät von Maschinenwesen.

Der Bearbeiter der Pressemitteilung sollte dies zusammen mit dem Veranlasser der Mitteilung entscheiden, wer hier als Ansprechpartner bei inhaltlichen Fragen zur Verfügung stehen soll.

Bei einigen Dokumenten (z.B. Archiv) wird für den Bearbeiter ein anderer Ansprechpartner angezeigt als für den normalen Nutzer. Dies begründet sich darin, dass der Bearbeiter wissen muß, wer das Dokument angelegt hat um ggf. Rücksprache nehmen zu können. Für den normalen Nutzer ist dagegen der tatsächlich für die Sachlage zuständige Ansprechpartner relevant.

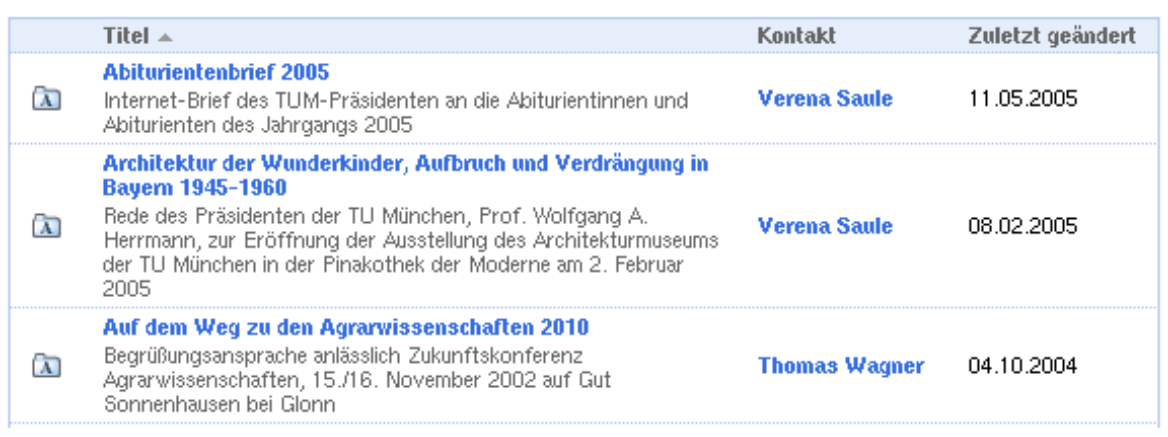

#### **Anzeige des Kontakts für den Bearbeiter: Es wird der Autor bzw. Ersteller des Beitrags angezeigt.**

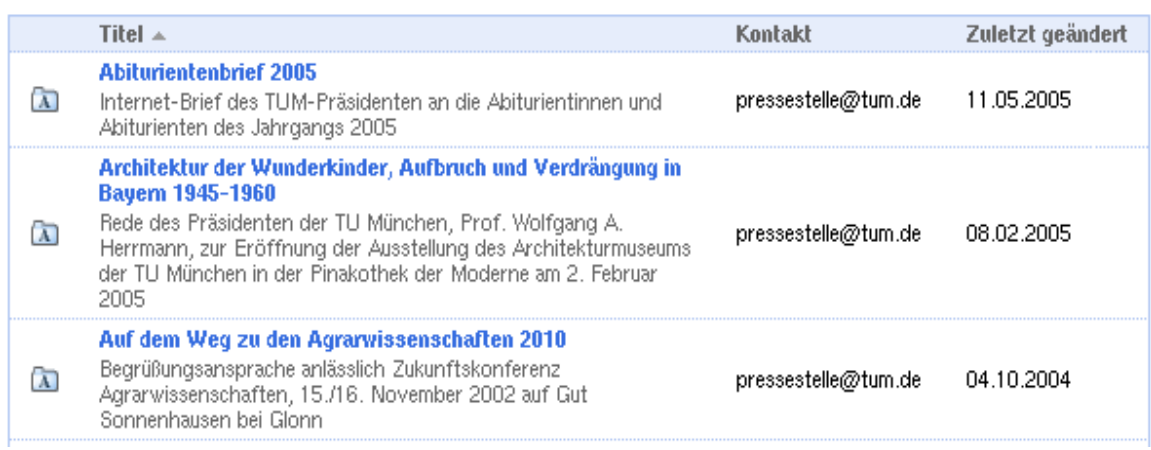

**Anzeige des gleichen Dokuments für Nutzer ohne Bearbeitungsrechte.**

In der Regel sollte der Ansprechpartner nach Möglichkeit eine Funktionale Adresse sein, also z.B. presse@tum.de anstelle einer realen Person, die in Urlaub sein kann oder gar nicht mehr für die TUM arbeitet.

Als Ansprechpartner kann grundsätzlich ein beliebiger Text angegeben werden. Dieser Text kann HTML-Tags enthalten, die bei der Darstellung gerendert bzw. ausgewertet werden.

Erika Mustermann

oder

<b>Pressestelle</b>

Sie können diesen Text auch direkt mit einem MailTo-verknüpfen, so dass bei Anklicken des Textes sofort das Mailprogramm gestartet wird. Dazu geben Sie den Text mit dem entsprechenden HTML-Tag ein:

<a href="mailto:mustermann@lmu.de">Erika Mustermann</a>

Oder Sie können auch nur einfach eine Email-Adresse angeben:

mustermann@lmu.de

Enthält das Ansprechpartner-Feld eine gültige Email-Adresse oder einen Mailto-Link und ist für den Bereich das FeedBack-Portlet aktiviert, wird dieses automatisch eingeblendet.

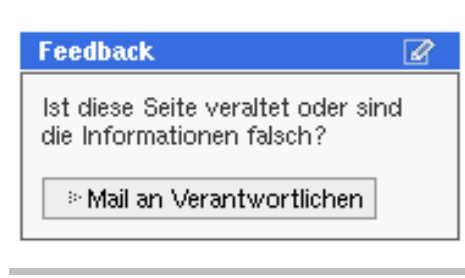

Klickt der Benutzer bei diesem Portlet die Schaltfläche 'Mail an Verantwortlichen' an, so kann er eine kurze Mail an die unter 'Ansprechpartner' angegebene Email-Adresse senden um veraltete oder falsche Informationen an den Informationsverantwortlichen zu melden. Dieser ist dadurch sofort und ohne lange Umwege über eventuelle Anmerkungen informiert.

#### **Sperrfrist, Löschdatum**

Eine weitere wichtige Einstellung über das Metadatenformular ist die Gültigkeit eines Dokuments bzw. einer Information. Dazu dienen die Angaben zu Sperrfrist und Löschdatum.

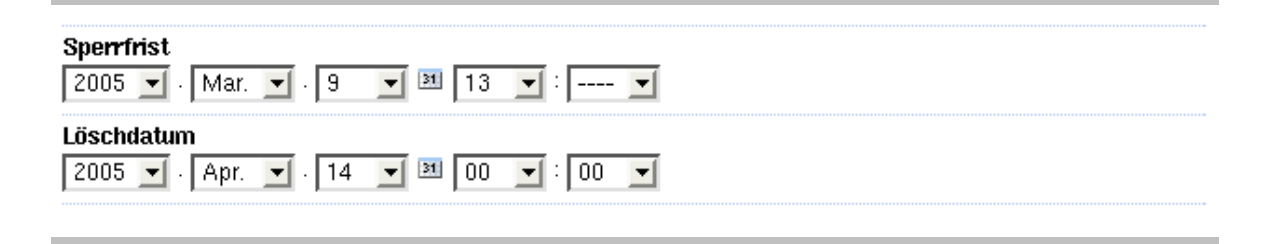

Mit Sperrfrist geben Sie an, ab wann das erstellte Dokument angezeigt werden soll, mit Löschdatum können Sie angeben, wann das Dokument wieder unsichtbar sein soll. Genaugenommen wird das Dokument dabei nicht gelöscht, sondern nur ausgeblendet und kann dann nur noch von seinem Besitzer oder einem Administrator/Manager bearbeitet werden. Für einen 'normalen' Nutzer ohne Administrationsfunktion ist das so ausgezeichnete Dokument dann nur in der angegebenen Zeitspanne sichtbar.

Wenn Sie als Administrator bzw. Bearbeiter angemeldet sind, werden auch noch nicht freigegebene bzw. bereits abgelaufene Dokumente angezeigt. Dies ist notwendig um die Informationen bearbeiten zu können. Lassen Sie sich dadurch nicht verwirren.

### **2.3 Kategorien**

Eine ebenfalls zu den Metadaten gehörende und besonders wichtige Angabe sind die sogenannten Kategorien. Wie der Name bereits sagt, können Sie den Inhalt und Ihre Dokumente anhand vorgegebener und auch extern publizierter Kategorien klassifizieren und kategorisieren. Das myTUM-Kategoriesystem besteht aus Attribut-Wertepaaren die bei Bedarf für die Information vergeben werden können.

Die Kategoriesierung ist dabei die entscheidende Grundlage für die benutzerspezifische Aussteuerung der Informationen und die Syndizierung der Portalinformationen mit anderen Servern. Alle Kategorien werden zentral und TUM-weit vorgegeben und publiziert. Nur freigegebene Kategorien können vergeben werden.

Insbesondere die Kategorien 'tum\_zielgruppe' und 'tum\_standort' entscheiden darüber, ob die Information bei einem angemeldeten Nutzer angezeigt wird oder nicht. Sie sollten deshalb möglichst immer diese beiden Kategorien setzen.

#### Kategorien

Wählen Sie eine Kategorie mit Klick, mehrere Kategorien mit Strg-Klick oder Umschalt-Klick.

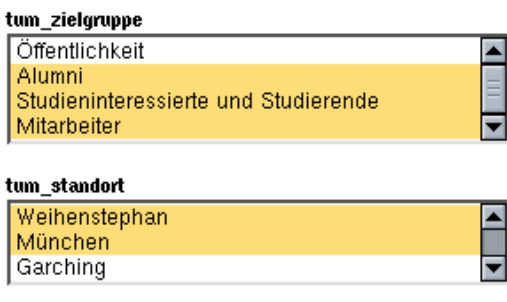

Wenn Sie mehr Kategorien hinzufügen wollen, klicken Sie auf unten stehende Schaltfläche.

\* Kategorien hinzufügen

Bitte beachten Sie, dass Informationen für die 'Öffentlichkeit' **nicht** automatisch bei Angehörigen der Zielgruppe 'Studierende' oder 'Mitarbeiter' angezeigt wird. Hier muss explizit die Kategorie entsprechend gesetzt werden.

Über das Metdatenformular und die Schaltfläche 'Kategorien hinzufügen' können Sie dem Dokument jederzeit weitere Kategorien hinzufügen.

Details zum Kategoriesystem entnehmen Sie bitte dem 'Best Practice Manual Metadaten' und dem 'Administrators Manual: CategoryManager'.

### **2.4 Sonstige Einstellungen im Metadaten-Formular**

Je nach Objekttyp und Einstellung des Bereichs, in welchem Ihr Dokument im Portal erstellt wird, können noch weiter Angaben erforderlich bzw. möglich sein. So erfordert das DublinCore-Metadatenset, welches u.a. bei der Syndizierung von Inhalten eine Rolle spielt, noch Angaben zur Sprache (Informativ: in welcher Sprache liegt das Dokument vor) und zum Copyright (wer hat das Copyright an der Information). Diese Angaben können Sie für Presseinformationen vorerst ignorieren.

#### **Diskussion erlauben**

Bei einigen Objekten können Sie einstellen, ob die Information diskutierbar sein soll. Wenn Sie hier 'Ja' einstellen, können am Portal angemeldete Benutzer die Information kommentieren. Die Kommentare werden dann unter der jeweiligen Seite angezeigt.

#### **Bewertung erlauben**

Mit dieser Option kann eingestellt werden, dass der Benutzer die Information bewerten kann. Allerdings kommt diese Einstellung nur zum Tragen, wenn ein Bewertungsportlet o.ä. Bereitgestellt wird. Eine einfache Version eines solchen Rating-Portlets ist verfügbar und kann bei Bedarf als Portlet installiert werden (siehe Content Manager manaul – Portlets)

## **3 Erstellen und Bearbeiten von Presseinformationen im Portal**

### **3.1 Pressemitteilungen**

Pressemitteilungen sind die offiziellen Informationen der TU München für Öffentlichkeit und Presse. Sie können nur von der Pressestelle erstellt und bearbeitet werden und geben in der Regel die offizielle Meinung und den Standpunkt der TU München wieder. Sie unterscheiden sich von den übrigen Newsboards wie Mitteilungen für Studierende, News aus den Fakultäten etc., die Informationen und Nachrichten unterschiedlicher Qualität enthalten und weitestgehend dezentral administriert werden. Diese Newsboards geben deshalb im Gegensatz zu den Pressemitteilungen nicht die Meinung der TUM wieder.

Alle Pressemitteilungen sind im Portal in einem Newsboard unter http://portal.mytum.de/pressestelle/pressemitteilungen als Newsbeiträge abgelegt. Die Handhabung und Eingabe erfolgt wie im User Manual 'Newsboard und News' beschrieben.

Die Pressemitteilungen sind entsprechend der vom Benutzer eingestellten Sicht über das Navigationsmenue erreichbar. Im Navigator für die Öffentlichkeit unter Presse und Aktuelles, um der unterschiedlichen Herangehensweise der Nutzer gerecht zu werden. Bei angemeldeten Nutzern die eine andere Zielgruppe als Öffentlichkeit eingestellt haben erscheinen die Pressemitteilungen als Unterpunkt zu News.

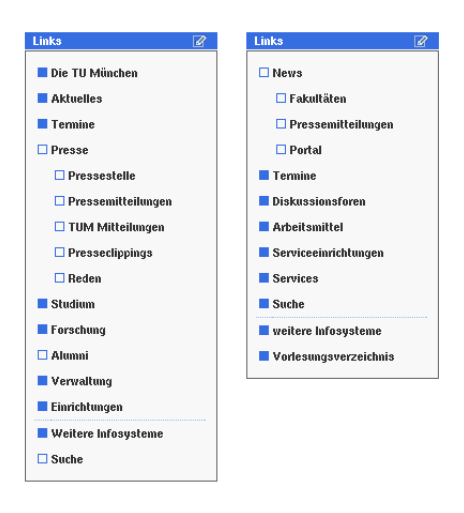

Wenn kein expliziter Ansprechpartner genannt wird sollte für Presseinformationen immer presse@tum.de oder pressestelle@tum.de angegeben werden.

Allen Nutzern steht neben dem Überblick über alle Pressemitteilungen (/pressestelle/pressemitteilungen/), das Pressearchiv (/pressestelle/pressearchiv) und ein Stichwortindex für alle Pressemitteilungen zur Verfügung (/pressestelle/index).

#### Pressemitteilungen

Hier finden Sie alle Pressemitteilungen der TU München. Zum Blättern verwenden Sie bitte das 'Archiv der Pressemitteilungen'

 $\sim$  10 vorherige Artikel

 $[1]$  2 3 4 ... 89

Die nächsten 10 Artikel »

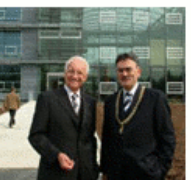

13.04.2005 Nachricht aus dem Bereich: Pressemitteilungen

#### Ministerpräsident Stoiber weiht Zentrum für Biowissenschaften ein

#### TUM-Präsident Herrmann kündigt Professur für Public Health an

Ministerpräsident Dr. Edmund Stoiber hat am heutigen Mittwoch, 13. April 2005, das biowissenschaftliche Zentrum des Zentralinstituts für Ernährungs- und Lebensmittelforschung der TU München eingeweiht. Mehr  $\ddot{\mathrm{p}}$ 

Ministerpräsident Dr Edmund Stoiber und TU-Präsident Prof. Wolfgang A. Herrmann

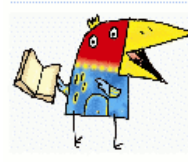

Kinder Uni München

#### 12.04.2005, presse@tum.de Nachricht aus dem Bereich: Pressemitteilungen

#### Cheeseburger, Rädertierchen und Daniel Düsentrieb

"Was macht der Cheeseburger in meinem Körper?", "Wer lebt in unseren Seen?" und: "Warum sind Dagobert Duck und Daniel Düsentrieb gemeinsam stärker?". Diese und andere Geheimnisse werden an der TU München (TUM) im Sommersemester 2005 die Professoren bei der KinderUni München lüften.

#### » Mehr

12.04.2005<br>Nachricht aus dem Bereich: Pressemitteilungen

#### Robotics Wettbewerb an der TUM in Garching

Bereits zum dritten Mal findet unter der Schirmherrschaft von TU-Präsident Prof. Wolfgang A. Herrmann in Garching der Robotics-Wettbewerb statt. Rund 100 Schüler und Schülerinnen im Alter von 11-15 Jahren, aufgeteilt in zwei- bis fünfköpfige Teams, lassen am Samstag, den 16. April 2005, ihre selbst gebauten und programmierten Roboter gegeneinander antreten.

» Mehr

Während in der Übersicht die Pressemitteilungen entsprechend ihrer Aktualität absteigend sortiert darstellt werden, bietet das Pressearchiv eine nach Monaten geordnete Sicht der Pressemitteilungen. Hier kann der Benutzer über Jahr und Monat in den Pressemitteilungen der TUM blättern.

#### Pressearchiv

 $\triangle$  Aktuell 4 2005  $\triangleright$  4 April  $\triangleright$ 

Archiv der offiziellen News und Pressemitteilungen der Technischen Universität München. Bei Bedarf steht Ihnen ein Überblick über alle Pressemitteilungen zur Verfügung.

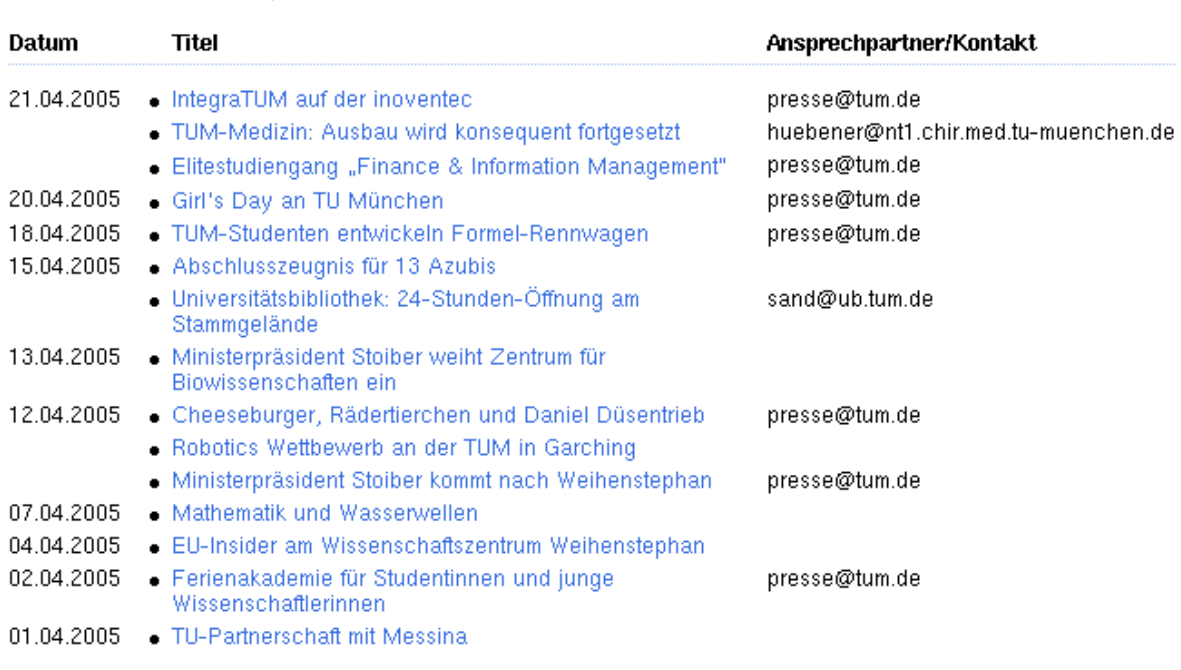

Pressemitteilungen können beliebig bebildert werden. Da die Pressemitteilungen als Newsartikel abgebildet werden stehen auch alle Möglichkeiten des Newsartikels zur Verfügung.

Wenn Sie Ihre Pressemeldung mit einem Bild versehen wollen, achten Sie bitte darauf, daß das Bild bereits in der erforderlichen Größe hochgeladen wird. Dies gilt insbesondere für das Default-Image. Dieses sollte eine maximale Breite von 120 Pixeln nicht überschreiten. Zwar können größereBilder skaliert dargestellt werden, da jedoch die Skalierung erst vom Browser vorgenommen wird, muß zunächst das ganze lange Bild zum Nutzer übertragen werden. Bei großen Bildern führt dies zu extrem langen Wartezeiten bei Nutzern mit relativ schlechter bzw. geringer Netzwerkanbindung. Außerdem führt eine automatische Skalierung des Bildes grundsätzlich zu einem Qualitätsverlust bei der Darstellung der sich unter anderem in hässlichen Mustern auswirken kann.

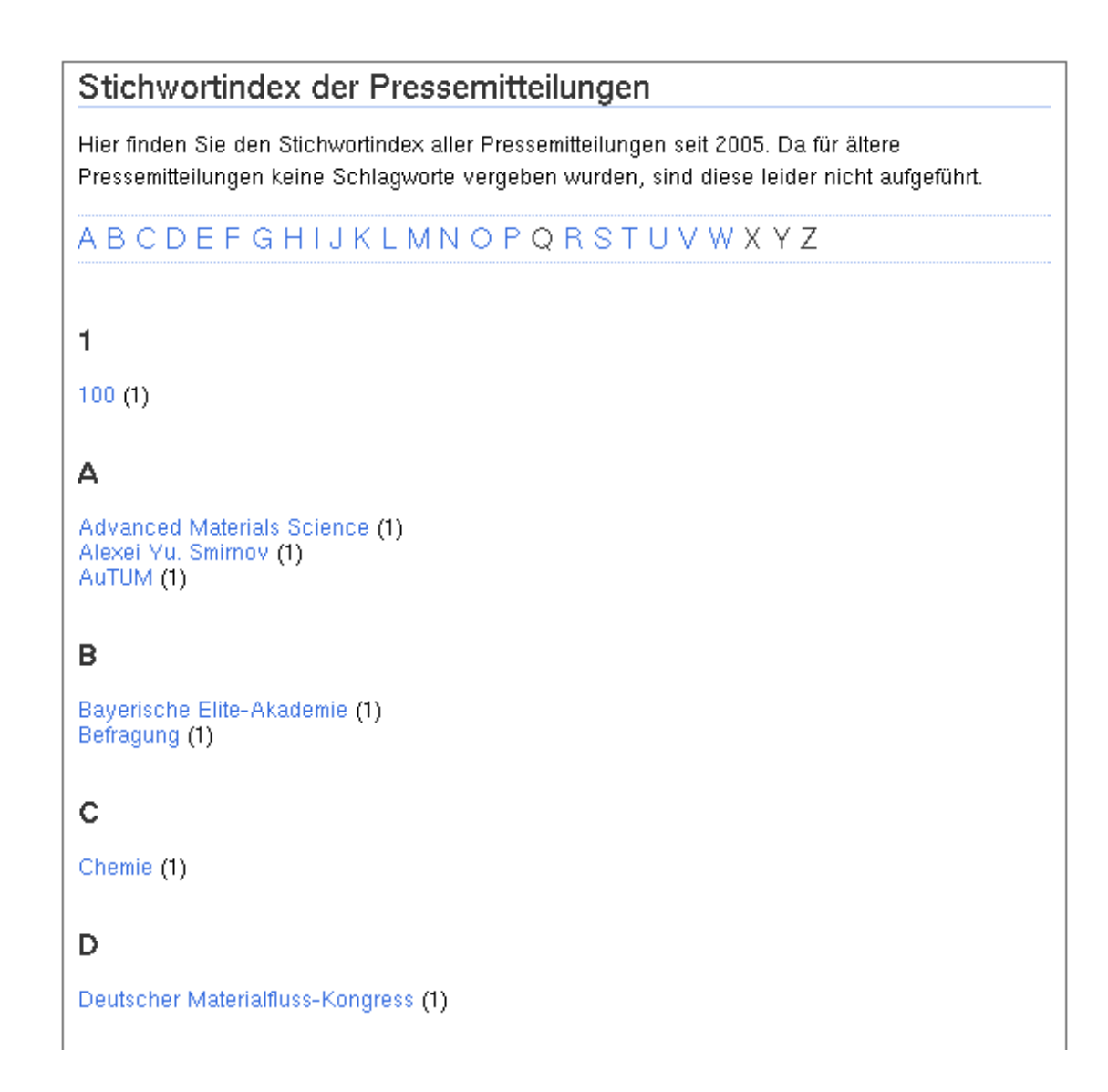

Der Stichwortindex listet alle in den Pressemitteilungen vergebenen Keywords auf. Durch Anklicken des jeweiligen Keywords werden alle relevanten Artikel angezeigt und können dann direkt angesprungen werden. Details zum Stichwortindex entnehmen Sie bitte dem User Manual 'IndexPage'.

### **3.2 Portletanzeige der aktuellsten Pressemitteilungen und News**

Bei nichtangemeldeten Nutzern, Nutzern die keine Zielgruppenzuordnung haben oder Nutzern die der Zielgruppe Öffentlichkeit angehören, wird im rechten Slot des Portals ein Portlet mit den fünf aktuellsten (offiziellen) Pressemitteilungen angezeigt.

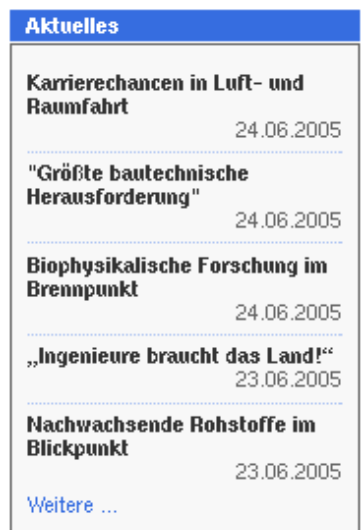

Durch Anklicken eines Beitragtitels wird der vollständige Beitrag angezeigt. Mit dem Button 'weitere' gelangt man zur Übersicht über alle Pressemitteilungen der TUM.

Bei allen Nutzern, die eine Zielgruppenzuordnung in Ihren Einstellungen vorgenommen haben, wird anstelle des Portlets mit Pressemitteilungen ein Portlet angezeigt, das alle News, also Pressemitteilungen und 'inoffizielle' News aus den anderen Newsboards anzeigt, die für die entsprechende Zielgruppe ausgezeichnet waren. Zusätzlich kann z.B. bei der Zielgruppeneinstellung Studierende auch syndizierte News von anderen Servern der TUM angezeigt werden. Damit in diesem Fall Pressemitteilungen, News des Portals und syndizierte News unterschieden werden können, werden die einzelnen Beiträge im Portlet mit einem Logo gekennzeichnet. Für Portalnews wird das News-Icon des Portals verwendet, offizielle Pressemitteilungen sind mit dem Portal-TUM-Icon ausgezeichnet und die syndizierten Beiträge mit dem Logo der jeweiligen Fakultät oder Einrichtung.

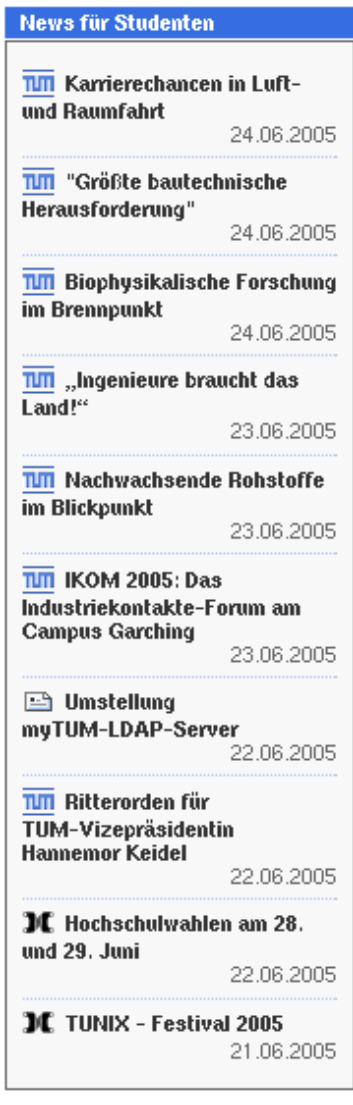

### **3.3 Suche in den Pressemitteilungen**

Während bei dem QuickSearch alle relevanten Bereiche des Portals und alle dort enthaltenen Informationen durchsucht werden, kann mit der erweiterten Suche (/search\_document\_form) gezielt die Presseinformationen durchsucht werden.

#### Dokumentensuche

Erweiterte Dokumentensuche im Portal der Technischen Universität München und den syndizierten Fakultätsportalen. Bitte beachten Sie gegebenenfalls die Anleitung zur erweiterten Suche.

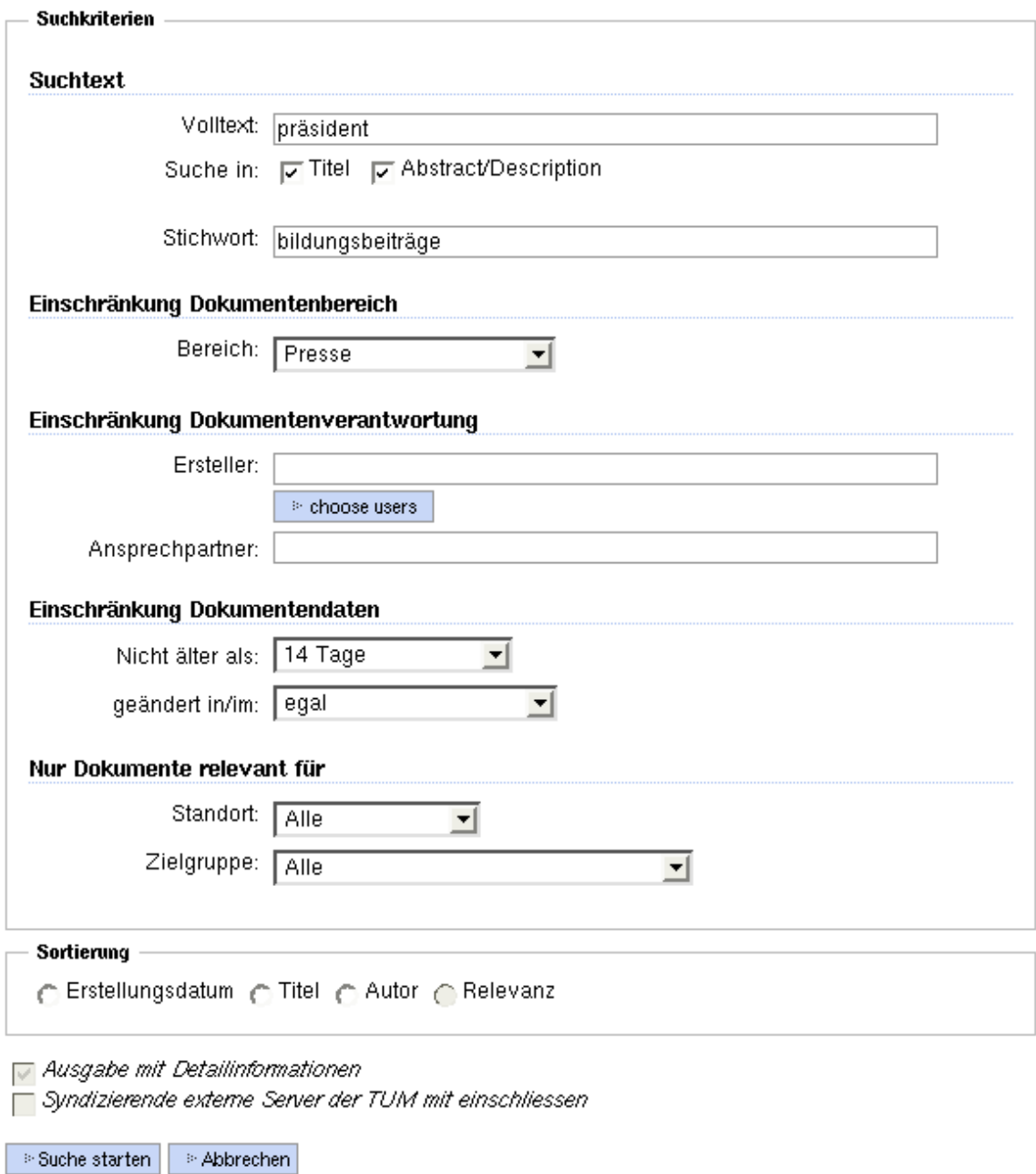

### **3.4 Einstellen von Pressemitteilungen**

Pressemitteilungen sind, ebenso wie andere News NewsArticle-Objekte, die in einem NewsBoard als Container abgelegt werden. Das NewsBoard für Pressemitteilungen erreichen Sie über /pressestelle/pressemitteilungen. Mit dem Button 'Nachricht hinzufügen' in der Aktionsleiste kann eine neue Pressemitteilung erstellt werden.

Details zum Erstellen und Bearbeiten von Newsboard-Einträgen entnehmen Sie bitte der Benutzerdokumentation 'News'.

Zunächst muss das entsprechende Metadatenformular (siehe Metadaten) ausgefüllt werden. Als Titel geben Sie die Headline der News ein, als Beschreibung eine Zusammenfassung der Meldung. Schließlich müssen Sie noch einen Ansprechparner angeben, der Pressemitteilung Schlagwörter mitgeben und über die Kategorie 'tum\_zielgruppe' festlegen, bei welchen Zielgruppen die Mitteilung im Newsportlet erscheinen soll. Wenn eine News bei allen Nutzern erscheinen soll müssen alle (!) Zielgruppen aktiviert sein. Dies ist die Voreinstellung. dieses Feld auch HTML-Code eingeben.

### **3.5 Titel**

Wählen Sie für die Pressemitteilung einen aussagekräftigen Titel: Dieser muss dem Leser gleich mitteilen, worum es in der Meldung geht:

Schlecht ist beispielsweise folgender Titel:

TUM-Studierende stellen größte Gruppe

Bundesverwaltungsgericht weist auch letzte Beschwerde ab

TUM Veröffentlichung in Nature

Bei den oben genannten Titeln ist nicht ersichtlich, in welchem Context die TUM-Studierenden die größte Gruppe stellen, oder welche Beschwerde (z.B. gegen Studiengebühren?) abgewiesen wurde usw.

Besser wäre hier:

TUM-Studierende stellen größte Gruppe bei Elitestudiengängen

Bundesverwaltungsgericht weist auch letzte Beschwerde gegen Forschungsreaktor ab

Publikation in 'Nature': Genetischer Mechanismus des Waldsterbens entschlüsselt.

Als Description/Summary geben Sie eine kurze Zusammenfassung des Inhalts der **03/2005 21**

Meldung ein. Bei der Übersicht über die Pressemeldungen wird die Zusammenfassung angezeigt. Sie soll dem Leser die Möglichkeit geben, den Inhalt der Pressemeldung in Kürze zu erfassen und ggf. das Interesse auf die vollständige Meldung wecken.

### **3.6 Ansprechpartner**

Als Ansprechpartner geben Sie bitte immer die Person oder die email-Adresse mit, an die sich der Leser bei Nachfragen zur Meldung wenden soll. Sie können in dieses Feld auch HTML-Code eingeben.

### **3.7 Keywords**

Verwenden Sie hier aussagekräftige Schlüsselworte, die den Inhalt der Pressemitteilung optimal wiedergeben. Achten Sie darauf allgemein gebräuchliche Stichworte zu vergeben und nicht TU-spezifische ('Studiengeühren' vs. 'Bildungsbeiträge'). Wenn notwendig, geben Sie beide Begriffe an. Der 'normale' Besucher unserer Webseiten möchte sich informieren, was ein Studium an der TU kostet und kennt die Unterscheidung zwischen Studiengebühren und Bildungsbeiträgen, die wir bewusst machen, nicht. Sie können und müssen dies ggf. in der Pressemitteilung dann deutlich machen.

## **3.8 Kopfzeile**

Die Kopfzeile ist rein Informativ und hat keine vorgegebene Funktion. Trotzdem sollten Sie hier z.B. bestimmte Themenbereiche abgrenzen, z.B. bei Meldungen zur Neutronenquelle immer die Kopfzeile 'FRM II' verwenden, bei Meldungen Elitestudiengänge betreffen 'Elitestudium' etc.

### **3.9 URL**

Hier kann ein Link auf eine externe oder interne URL angegeben werden. Bitte beachten Sie unbedingt, dass bei Angabe einer externen URL diese als vollständige URL, d.h. mit dem Protokoll angegeben wird:

http://www.tum.de (statt beispielsweise www.tum.de)

Anderenfalls wird die URL als interne URL interpretiert und ggf. nicht gefunden. Links auf interne Ziele können Sie dagagen gerne auch als relative URL angeben, z.B.

'/campus/roomfinder'

anstelle von

'http://portal.mytum.de/campus/roomfinder'.

### **3.10 Meldungstext**

Bei ausführlichen Pressemitteilungen können Sie einen ausführlichen Text mit Anhängen und Bildern eingeben. Ihnen stehen alle Möglichkeiten eines PortalDokuments zur Verfügung (siehe User Manual Basic Document). Wenn Sie in Ihren Benutzereinstellungen einen Wysiwyg-Editor eingestellt haben (siehe User Manual Benutzereinstellungen) steht Ihnen dieser für die Texteingabe zur Verfügung. Anstelle von Bildern können Sie auch beliebige Dateien anhängen und im Text referenzieren. Wenn Sie nur ein Bild benötigen können Sie einfach dieses Bild hochladen und als Defaultbild einstellen. Es wird dann in der Übersicht und bei der jeweiligen Meldung mit einem Untertitel angezeigt:

Wissenschaftsminister Goppel überreicht Ernennungsurkunde

#### Dritte Amtszeit für TUM-Präsident Herrmann

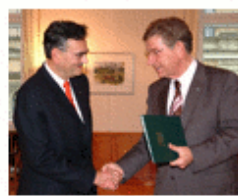

TUM-Präsident Prof. Wolfgang A. Herrmann (I.) und Wissenschaftsminister Dr. Thomas Goppel

30.09.2005, presse@tum.de Nachricht aus dem Bereich: Pressemitteilungen

TUM-Präsident Prof. Dr. Dr. h.c. mult. Wolfgang A. Herrmann (57) tritt am 1. Oktober 2005 seine dritte Amtszeit an. Wissenschaftsminister Dr. Thomas Goppel überreichte gestern im Arbeitszimmer des Präsidenten die Ernennungsurkunde. Der Minister gratulierte Herrmann herzlich zu seiner Wiederwahl und wünschte ihm auch weiterhin viel Glück und Erfolg an der Spitze der TU München.

Der Verwaltungsrat der TUM hatte den seit 1.10.1995 amtierenden Präsidenten am 11. Mai 2005 einstimmig für weitere zwei Jahre wiedergewählt. Herrmann ist neben seinem herausragenden reformerischen Wirken in der deutschen Hochschullandschaft auch ein ausgewiesener Wissenschaftler; derzeit ist er der international meistzitierte deutsche Chemiker.

Herrmann: "Ich habe mich ein drittes Mal in die Pflicht nehmen lassen, weil ich am Beispiel der TU München unser Land voranbringen möchte. Der internationale Wettbewerb hat sich dramatisch verschärft, gleichzeitig stagniert die deutsche Wirtschaft, die Staatseinnahmen brechen ein. Umsomehr muss der Staat lernen, Ungleiches ungleich zu behandeln, um den Wettbewerb als elementaren Hebel des modernen Staatswesens zur Wirkung zu bringen. Nur als unternehmerische Universität werden wir die Kräfte maximal freisetzen. Wer Universitäten weiter als nachgeordnete Behörden führt, hat die internationale Herausforderung nicht verstanden und verweigert sich dem Wettbewerb."

Zur weiteren Entwicklung der Hochschule sagte der TUM-Präsident, dass die TUM ihre hervorragende Stellung auch in Zeiten knapper Staatskassen weiter stabilisieren werde. Dazu werde das Fächerspektrum Naturwissenschaften - Ingenieurwissenschaften - Medizin -Lebenswissenschaften unter Heranziehung verstärkt hochschulübergreifender Allianzen ausgebaut. "Hochschulpolitisch streben wir die Vollrechtsfähigkeit an, weil wir jetzt über alle Instrumentarien verfügen, die ein "Wissenschaftsunternehmen TUM" realisierbar machen."

Ein besonderes Anliegen ist Herrmann, "die emotionale Kohärenz innerhalb dieser Universität: Nur wo sich die Menschen zusammengehörig und zu Hause fühlen, dort ist auch der Erfolg zu Hause."

### **3.11 Anhängen von Dateien**

Wenn Sie die Nachricht nur mit einem einfachen Bild versehen wollen, laden Sie dieses ho

### **3.12 Defaultbild**

Wenn Sie die Nachricht nur mit einem einfachen Bild versehen wollen, laden Sie dieses hoch (siehe User Manual Document). Als Titel vergeben Sie bitte den untertitel, der zu diesem Bild angezeigt werden soll. Danach wählen Sie die Funktion 'Default Image' aus.

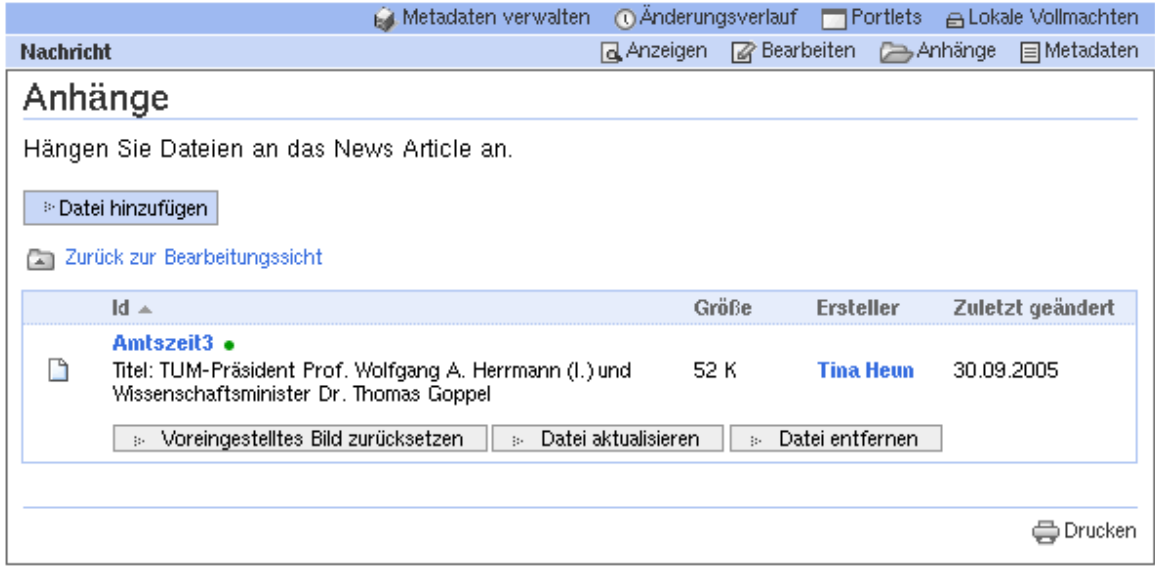

Das Bild wird dann beim Artikel links oben mit dem entsprechenden (Unter)Titel angezeigt. Auch in der Übersicht über die Pressemitteilungen erscheint das Bild.

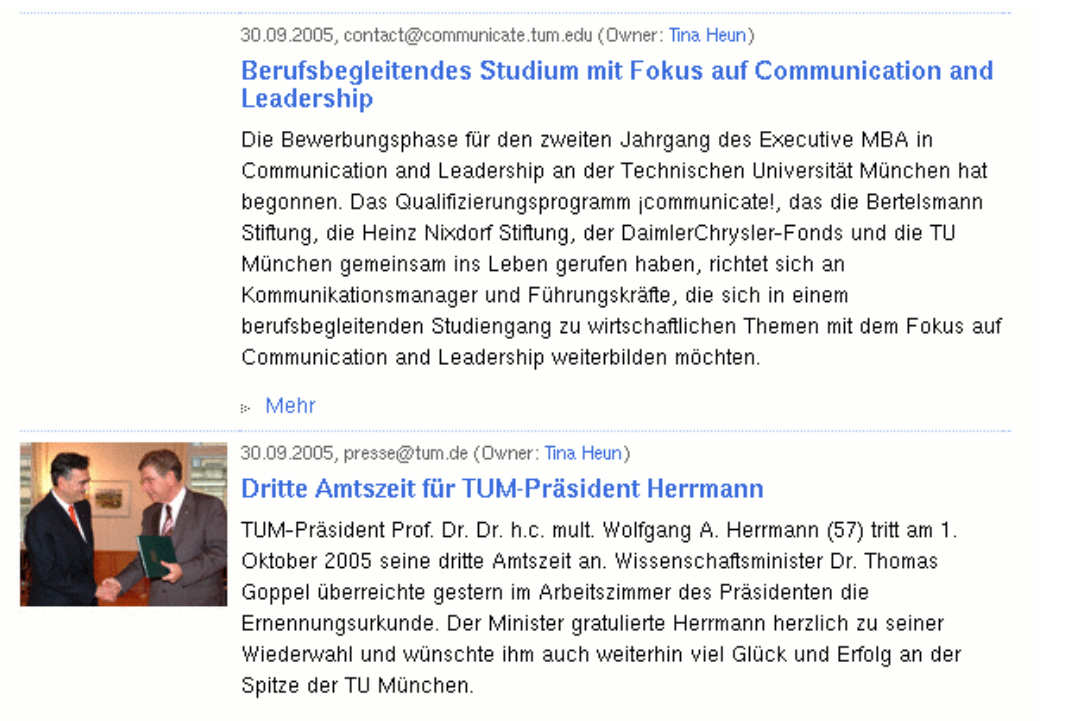

» Mehr

Natürlich können Sie zusätzlich weitere Bilder oder Dateien hochladen und in den meldungstext einbauen. Auch kann das Defaultimage jederzeit wieder ausgeschaltet werden.

### **3.13 Abgrenzung einer Pressemitteilung zu Events**

Es kann vorkommen, dass eine Pressemitteilung gleichzeitig der Hinweis auf eine Veranstaltung ist. In diesem Fall sollte zusätzlich zur Pressemitteilung ein Eintrag in den zentralen Veranstaltungskalender vorgenommen werden (siehe unten). Sowohl Veranstaltung als auch Termin können dann gegenseitig auf sich verweisen. Bei der Pressemitteilung kann über 'Externe URL', oder durch einen HTML-Link im Text, oder der Beschreibung, die Pressemitteilung mit dem Termin verknüpft werden. Umgekehrt kann der Termin ebenfalls mit der Pressemitteilung verknüpft werden.

### **3.14 Gestaltung der Meldung durch Verwendung von HTML**

Prinzipiell können im Haupttext beliebige HTML-Tags verwendet werden. Die Eingabe von HTML-Seiten wird durch den Wysiwyg-Editor unterstützt oder kann auch manuell erfolgen.

Allerdings kann bei übertriebenem oder gar unsachgemäßem Einsatz das Layout und Erscheinungsbild der Meldungen gestört werden. In schlimmen Fällen und bei fehlerhafter Eingabe kann sogar die Darstellung des Portals gestört werden.

Sie sollten sich deshalb genau überlegen, welche und wieviel HTML Sie zur 'gestaltung' Ihrer Meldung einsetzen. Generell gilt: Weniger ist Mehr'. Insbesondere von der verwendung von <FONT>-Tags oder dem Einsatz von <STYLE> sollten Sie absehen.

Durch den Einsatz von sogenannten TagFiltern ist es möglich, nur bestimmte Tags für die Verwendung bei der Gestaltung des Haupttextes zuzulassen. Tag-Filter werden ausschließlich durch die Administratoren von WWW & Online Services definiert und gelten jeweils für einen bestimmten Bereich des Portals. Falls der Bedarf an der Einrichtung eines TagFilters besteht wenden Sie sich bitte an WWW & Online Services.

## **4 Tagesmeldung**

Bei der Anmeldung am Portal erhalten alle Nutzer eine Tages- bzw. Loginmeldung. Dadurch ist es möglich, den Benutzer über aktuelle Ereignisse, wichtige Fristen oder Probleme im Portalbetrieb zu informieren.

#### You are now logged in

Dr. rer. nat. Thomas Wagner, willkommen am Portal der Technischen Universität München.

Aktuelle Meldungen:

#### 28.6.2005

#### Heute und morgen Hochschulwahlen!

Hierbei entscheiden alle Studierenden, von wem sie sich in den verschiedenen Gremien vertreten lassen wollen. Damit könnt Ihr die Entwicklung eurer Fakultät und Hochschule mit beeinflussen.

Deshalb: geht wählen!

Weiter

Zuständig für die Administration der Tagesmeldung ist zunächst WWW & Online Services. Bei Bedarf kann die Bearbeitung der Tagesmeldung der Presse & Kommunikation zur Benutzung bereitgestellt werden. Im Konfliktfall entscheidet jedoch WWW & Online Services über die Nutzung und den Inhalt der Tagesmeldung, da diese gegebenenfalls für den Protalbetrieb relevant ist.

# **5 Erstlogin-Begrüssung**

Eine Besonderheit des Portalsystem erlaubt es, alle Benutzer die sich zum ersten Mal am Portal anmelden gesondert zu begrüssen. Die Anzeige der Erstlogin-Begrüssung erfolgt nur einmalig bei der Erstanmeldung.

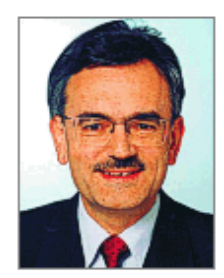

Liebe Wilhelmine Kreszentia von und zu Unterberkk.

ich begrüße Sie am neuen Web-Portal der Technischen Universität München.

Das neue Portal der TUM bietet Ihnen zukünftig schnell und zuverlässig alle Informationen, die Sie für Ihr Studium und Ihr Hochschulleben benötigen. Laufend aktualisiert, liefert es Ihnen alles Wissenswerte über die Aktivitäten Ihrer Hochschule und unterstützt Sie durch Selfservices, News und Arbeitsmittel bei Ihrem Studium. Verwaltungsprozesse werden unbürokratischer gestaltet, da sie zunehmend online abgewickelt werden können. Mit den angebotenen Diskussionsforen haben Sie darüber hinaus die Gelegenheit, sich aktiv an der Gestaltung von Lehre und Studium an Ihrer Hochschule, der Technischen Universität München, zu beteiligen.

Gut informiert und auf dem Laufenden zu sein' spielt nicht nur in Lehre und Forschung eine bedeutende Rolle. Nur wer richtig informiert ist und einfachen Zugang zu aktuellen wie verlässlichen Informationen hat, kann im internationalen Wettbewerb - sei es beim Studium oder später in der Arbeitswelt - Spitzenplätze belegen. Nur wer auf dem Stand der Dinge ist, kann sich kompetent an gesellschaftlichen und politischen Diskussionen beteiligen.

Nutzen Sie dieses Portal zu Ihrem Erfolg!

. Jec the AllCountine

Wolfgang A. Herrmann Präsident

Bei der Erstlogin-Begrüßung kann zwischen Gästen, TUM-Mitarbeitern, und Studierenden unterschieden werden, so daß diesen unterschiedlichen Gruppen auch unterschiedliche Begrüssungstexte angezeigt werden können. Bei Studierenden kann für Erstsemester noch zusätzlich ein gesonderter Text angezeigt werden. Der Text kann durch Bilder ergänzt werden.

Im Begrüssungstext kann in begrentztem Umfang auf die persönlichen Daten des Benutzers zugegriffen werden. Eine persönliche Ansprache des Benutzers ist ebenso möglich, wie bei Studierenden der Einbau von Fachsemester, Studiengang und Fakultät in den Text.

Das Einstellen der Begrüssungstexte ist nur durch WWW & Online Services möglich. Änderungen sind deshalb mit WWW & Online Services abzustimmen.

## **6 Banner auf WWW.TUM.DE**

Bis zur endgültigen Ablösung der alten TU-Homepage www.tum.de durch das neue Portalsystem besteht die Möglichkeit, über das myTUM-Portal auf der TU-Homepage ein Banner zu schalten, das dann dort eingeblendet wird:

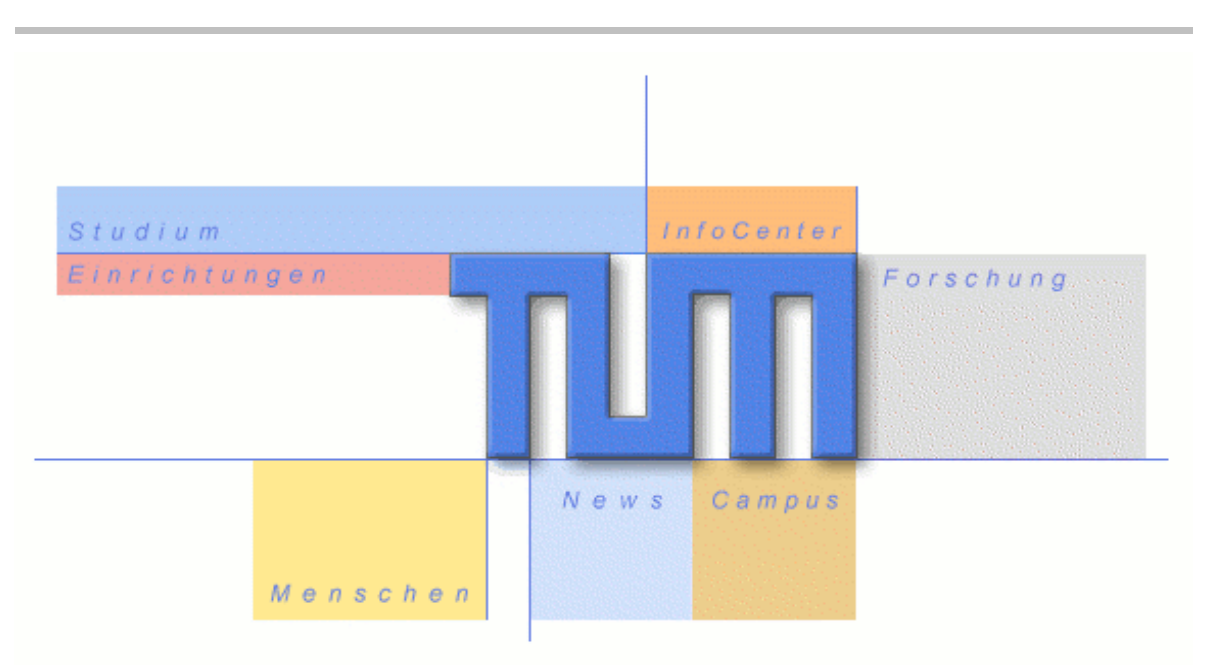

O english version

auick clicks O

TECHNISCHE UNIVERSITÄT MÜNCHEN Hausanschrift: Arcisstr. 21, 80333 München · Briefanschrift: 80290 München, Tel. (089) 289-01 · Fax (089) 289-22000

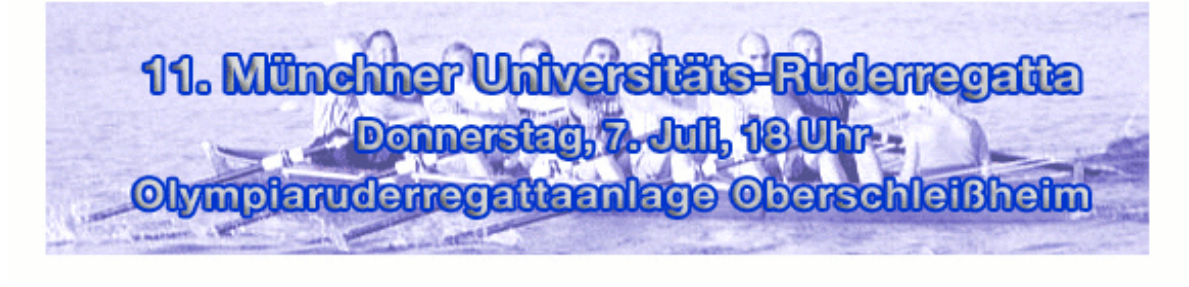

Laut einer Entscheidung der Hochschulleitung darf ein Banner nur für Veranstaltungen der TU München, die von besonderem TU-weitem Interesse sind geschaltet werden. Ob und wann ein Banner geschaltet wird und bei Überschneidungen entscheidet die Pressestelle. Kommerzielle Werbebanner sind ausgeschlossen.

Ein Banner hat eine feste Größe von 540x160 Pixeln und muß als GIF-, JPEG- oder PNG-Datei geliefert werden. Eine Erstellung eines Banners durch Pressestelle oder WWW & Online Services ist nicht möglich. Es muss vom 'Kunden' in geeigneter Form bereitgestellt werden.

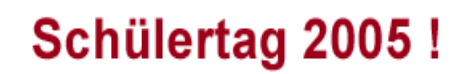

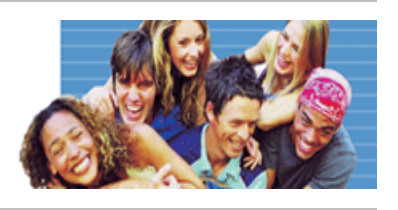

Alle Banner werden im Portal unter einem ArchivOrdner mit der URL /site\_methods/meldungen/banner/archivefolder\_contents abgelegt und verwaltet. Details über die Arbeit mit Archive und Archivordnern finden Sie im Benutzerhandbuch 'Archiv'.

Beim Aufruf des Bannerfolders sehen Sie einen Überblick über alle verfügbaren Banner. Das aktuell geschaltete Banner ist mit einem grünen Punkt gekennzeichnet. Es ist als sogenannter DefaultView markiert. Mit der Option 'set DefaultView' können Sie ein beliebiges der verfügbaren Banner aktivieren.

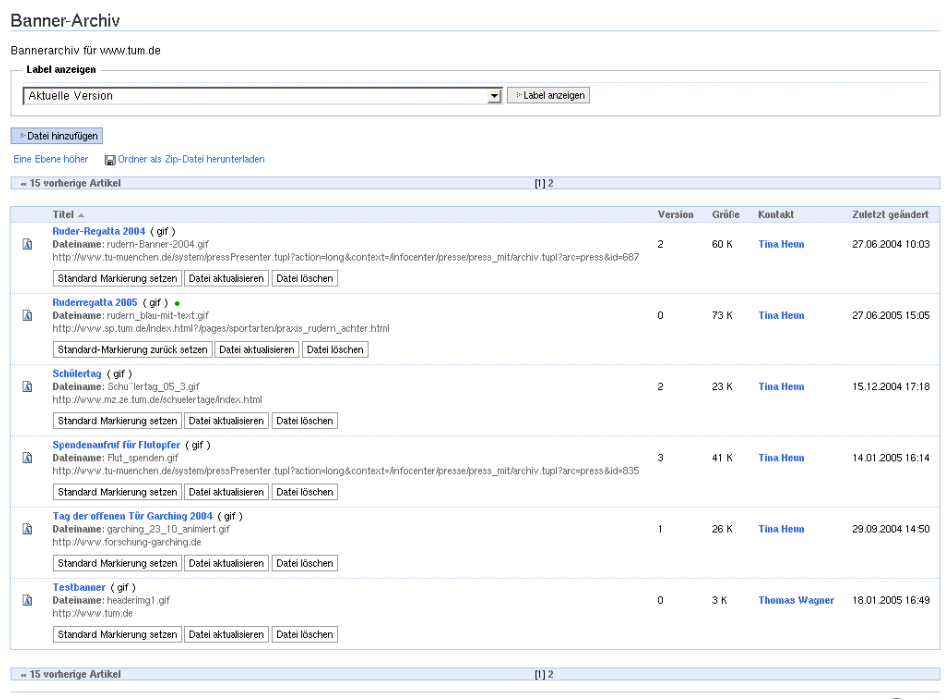

Um ein neues Banner einzustellen fügen Sie über 'Datei Hinzufügen' ein neues Banner ein. Wählen Sie eine geeignete ID und Namen und wählen Sie die hochzuladende Banner-Datei aus.

Wenn das Banner mit einer Webseite verknüpft werden soll (beim Anklicken des Banners wird diese aufgerufen) müssen Sie in dem Feld Beschreibung die vollständige URL der Zielseite in der ersten Zeile eingeben, z.B.:

#### http://www.augusta.de

Soll keine besondere Seite aufgerufen werden, müssen Sie hier http:/www.tum.de eingeben. Vergessen Sie nicht, das Banner ggf. zu aktivieren.

Wenn Sie das Banner wieder entfernen wollen, müssen Sie Leerbanner einschalten. Dazu wählen Sie bei 'Leerbanner' die Option 'set DefaultView' aus.

## **7 Presseclippings**

Presseclippings sind Scans und Ausschnitte aus Tageszeitungen oder Medienberichten, welche die TU München im Spiegel der Medien zeigen.

Die Ablage dieser Presseclippings erfolgt in einem DokumentenArchiv unter /archiv/presseclipping. Detailierte Anleitungen zur Benutzung eines Dokumentenarchivs finden Sie in der Benutzerdokumentation 'Archiv'.

Presseclippings können beliebige Dokumente, PDFs, Scans oder Filmbeiträge z.B. im MPEG-Format sein.

Das zentrale Objekt des DokumentenArchivs ist dabei der ArchivFolder. Alle Clippings werden in einem ArchivFolder abgelegt. Jeder Archivfolder soll in der Regel thematisch zusammenghörige Vorgänge enthalten. Wenn Sie also mehrere Presseclippings zu einem bestimmten Thema (z.B. Verleihung eines Preises an den Präsidenten) zusammenfassen wollen, können Sie die Clippings aller Medien zu diesem Thema in einem ArchivFolder zusammenfassen.

Wenn Sie die einzelnen Clips gesondert betrachten wollen, müssen Sie für jedes Presseclipping einen eigenen ArchivFolder anlegen. In diesem Fall können Sie das Clipping als DefaulView festlegen, dadurch muss der Benutzer den ArchivFolder nicht erst öffnen, sondern er erhält sofort das gewünschte Dokument.

Beachten Sie, dass Metadaten und Schlagwörter nur für den gesamten Archiv-Folder vergeben werden können. Wenn Sie also verschiedene Clippings in einem ArchivFolder zusammenfassen, können Sie diese nur gemeinsam mit Schlagwörtern versehen.

Bei den Presseclippings geben Sie als Titel den Titel des Artikels oder Beitrags in den Medien an, und in Klammern dazu das jeweilige Medium und das Datum der Ausgabe, z.B.:

**Wissenschaft hautnah (Münchner Merkur, 3.3.2005)**

oder bei Filmbeiträgen:

**Einsteins Erben (ZDF, Sonntag 6.3.2005, 19:30 Uhr, Ausschnitt)**

Fassen Sie mehrere Clippings in einem ArchivFolder zusammen, geben Sie als Titel an, was der Gegenstand der Medienbeiträge war und in Klammer '(diverse)' z.B.:

#### **Prof. W.A. Hermann erhält Leibniz-Preis (diverse Medien)**

Da das Konzept des Dokumentenarchivs eine echte Löschung von Dokumenten und Dokumentenmappen nicht vorsieht, ist es nur möglich einzelne Mappen oder Dokumente zur Löschung zu markieren. Durch diese Markierung wird die entsprechende Dokumentenmappe für normale Anwender unsichtbar.

Verfügen Sie über entsprechende Rechte, so wird zusätzlich ein Button eingeblendet, der eine Löschung der markierten Mappen erlaubt. Nur nach Durchführung dieses Löschvorgangs werden die Dokumente endgültig gelöscht.

## **8 Veranstaltungen und Termine**

Für Veranstaltungen und Termine bietet das Portal unter /termine einen zentralen Veranstaltungskalender. Alle TU Mitarbeiter können und sollen dort selbständig Ihre Termine einstellen. Offizielle Termine werden dort von der Pressestelle eingetragen, diese sind jedoch nicht gesondert als 'offiziell' gekennzeichnet.

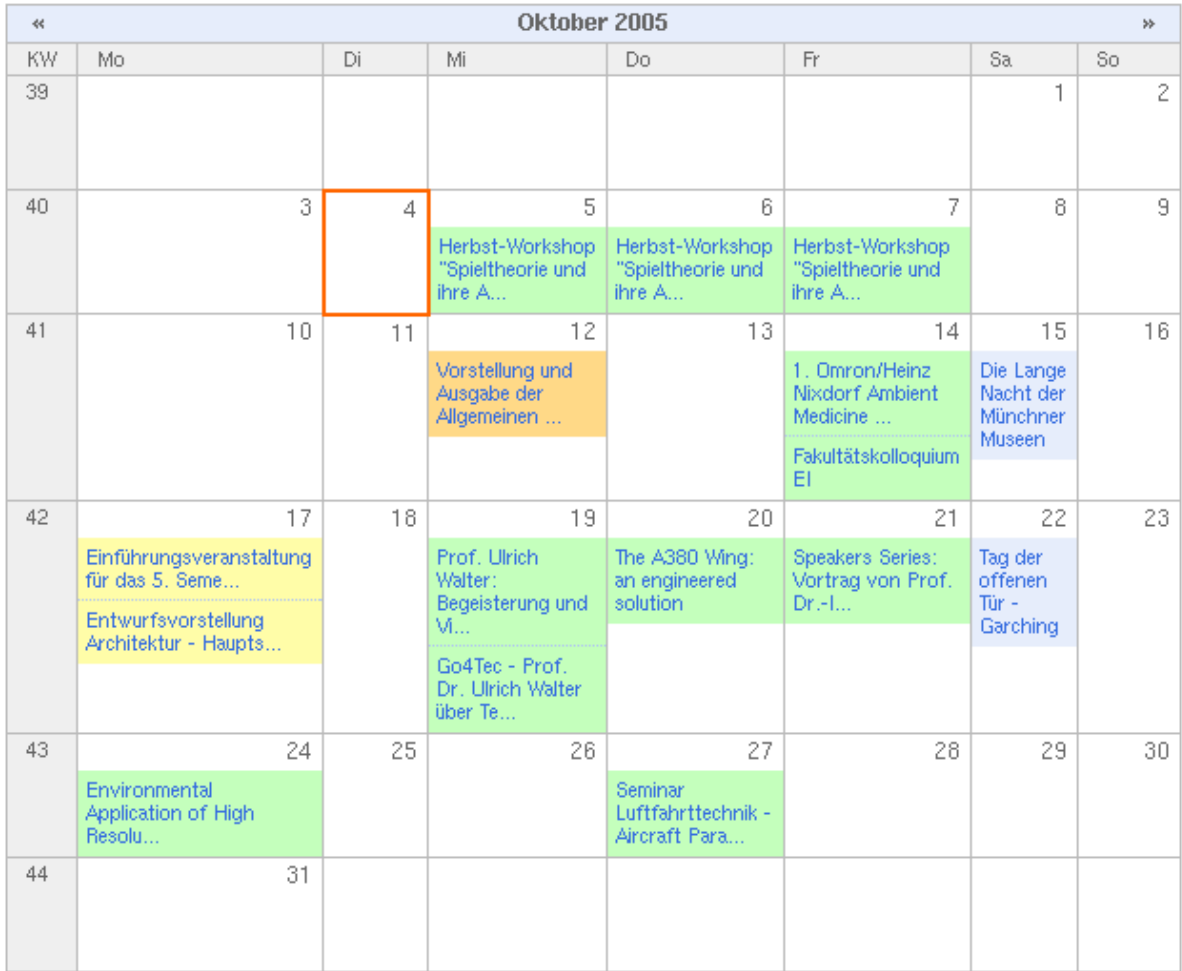

#### Legende

Prüfung, Lehrveranstaltung

- Tagung, Exkursion, Vortrag, Fortbildung
- Social Event

Frist

Vorlesungstermine und regelmässige Veranstaltungen sollen nicht eingetragen werden, Ausnahme sind einzelne Vorträge aus Vortragsreihen oder Seminaren, auf die Sie ein größeres Publikum aufmerksam machen wollen.

Unabhängig von der Eintragung in den Terminkalender kann es sinnvoll sein, mit einer gesonderten Pressemitteilung auf die Veranstaltung aufmerksam zu machen. In diesem Fall kann eine gesonderte Pressemitteilung erstellt werden. Pressemitteilung und Termin sollten in diesem Fall gegenseitig über Links im Text oder über das Attribut 'Exteren URL' miteinander verbunden werden.

Details über das Erstellen und Bearbeiten von Terminen finden Sie im Benutzerhandbuch 'Kalender'.

### **8.1 Eintragung von Terminen**

Für die Veranstaltung soll ein aussagekräftiger Titel gewählt werden, da der Titel die zentrale Information bei der Darstellung der Einträge im Kalender ist. Auch die Veranstaltungsart sollte so genau als möglich gewählt werden. Achten Sie darauf, die Anfangs- und Endzeit des Termins korrekt anzugeben. Beachten Sie dabei, dass in der Regel das aktuelle Datum und eine nicht sinnvolle Zeit vorgeblendet sind und stellen Sie Datum und Zeit richtig ein bevor Sie den Termin anlegen.

Geben Sie für jeden Termin mindestens eine kurze aber aussagekräftige Beschreibung ein. Damit kann der Benutzer ersehen, ob der Termin für ihn relevant ist. Wenn weitere Informationen zu dem Termin existieren können Sie diese entweder direkt im Haupttext eingeben, wobei Ihnen alle Möglichkeitden eines Dokuments zur Verfügung stehen, oder Sie können auf eine Webseite verweisen.

#### Vortrag

#### **Chemical Reactions and Analysis on Chip**

Mittwoch 02.11.2005, 15:00 - 17:00

Seminarraum des Lehrstuhls für Hydrogeologie, Hydrochemie und Umweltanalytik der TU München, Marchioninistr. 17/Großhadern

Vortragender: Dr. Detlev Belder, MPI für Kohlenforschung, Mühlheim

Ansprechpartner Frau Glunz, Tel: 089/2180-78232 **30 Back to Calendar** 

### **8.2 Wiederholungen**

Derzeit unterstützt der Portal-Kalender noch keine Wiederholungen, so dass sich wiederholende Termine als einzelne Events eingetragen werden müssen.

### **8.3 Termine über längeren Zeitraum**

Wenn sich der Termin über einen längeren Zeitraum erstreckt (länger als 1 Woche), z.B. bei Rückmeldefristen oder Fristen zur Prüfungsanmeldung, darf dieser Termin nicht über den ganzen Zeitraum eingegeben werden. Stattdessen wird nur der Anfangstag und der Endtag der Frist angegeben. Der Titel des Anfangsevents soll dabei aussagekräftig sein und den Beginn der Frist deutlich machen, z.B.:

**Beginn Rückmeldung für WS2005**

Der Endtermin sollte ebenfalls entsprechend bezeichnet werden:

**Ende Rückmeldefrist WS2005**

In der Beschreibung des Termins soll auf die Fristdauer hingewiesen werden, z.B.:

**Beginn Rückmeldung WS2005**

**Beginn der Rückmeldung für das Wintersemester 2005. Die Rückmeldung dauert vom 1.1.2005 bis zum 15.3.2005.** 

Detailierte Information zur Eingabe und Bearbeitung von Terminen finden Sie im User Manual 'Termine und Kalender'

### **8.4 Events und News**

Wie bereits bei Pressemitteilungen besprochen, kann es sinnvoll sein, zusätzlich zu einem Termineintrag im Kalender auch in einer Pressemitteilung oder News auf die Veranstaltung aufmerksam zu machen. In diesem Fall erstellen Sie bitte parallel eine einstprechende Pressemitteilung und lassen Termineintrag und Pressemeldung gegenseitig aufeinander verweisen.

### **8.5 Terminportlets**

Wenn für einen Bereich ein Terminportlet installiert ist zeigt dieses die aktuellen Termine an. Das Portal bietet verschiedene Portlets zur Darstellung der Monatstermine oder der Termine des aktuellen Tages an. Derzeit wird nur letzteres eingesetzt, wobei es nur solche Termine anzeigt, die im zentralen Terminkalender unter /termine eingetragen sind. Prinzipiell kann ein terminportlet jedoch beliebige Termine anzeigen. Wenn der Bedarf besteht, bei bestimmten Dokumenten oder in bestimmten Bereichen andere Termine anzuzeigen (z.B. alle Termine einer bestimmten Vortragsreihe) so ist dies grundsätzlich möglich, wenn bei der Erstellung der Termine bestimmte Voraussetzungen eingehalten werden.

## **9 Reden des Präsidenten**

Für die Ablage der Reden des Präsidenten im Portal steht ebenfalls ein gesondertes Dokumentenarchiv zur Verfügung. Bei Aufruf des Archivs werden die letzten 5 Reden in einem ensprechenden Portlet angezeigt. Zur Suche nach bestimmten Stichworten steht für die reden ein Stichwortinde zur Verfügung.

### **9.1 Reden ins Portal stellen**

Die Abbildung der Reden im Portal erfolgt analog zu den Presseclippings in einem Archiv, wobei die einzelnen Reden jeweils in einem ArchivFolder abgelegt und mit Schlagworten versehen werden. Damit der Benutzer nicht zunächst den Archiv-Folder öfnnen muß und dann erst die Rede auswählen kann, wird jede Rede automatisch als Standarddokument festgelegt.

## **10 Gremien**

Für die Darstellung und Pflege von Gremien steht im Portal eine besondere Funktion zur Verfügung. Neben der Darstellung des Gremiums erlaubt das Funktionsmodul MetaGroups auch die Vergabe von Berechtigungen im Portal an die Gremiumsmitglieder. Ausserdem kann das Gremium bei bedarf auch ams Mailverteiler fungieren.

### **10.1 Voraussetzung**

Wesentliche Voraussetzung für die Gremiendarstellung ist die Pflege der Personendaten

## **11 Pflege von Mitarbeiterdaten**

**11.1**

## **12 Index**

INDEX